# 暑修選課系統

L

## ─學生版─

ー<br>教務處課務組 使用手冊

## 大葉大學 電子計算機中心

2008 年 5 月

電子計算機中心

C

12/ 校務行政組/

 $\overline{\phantom{0}}$ 

目錄

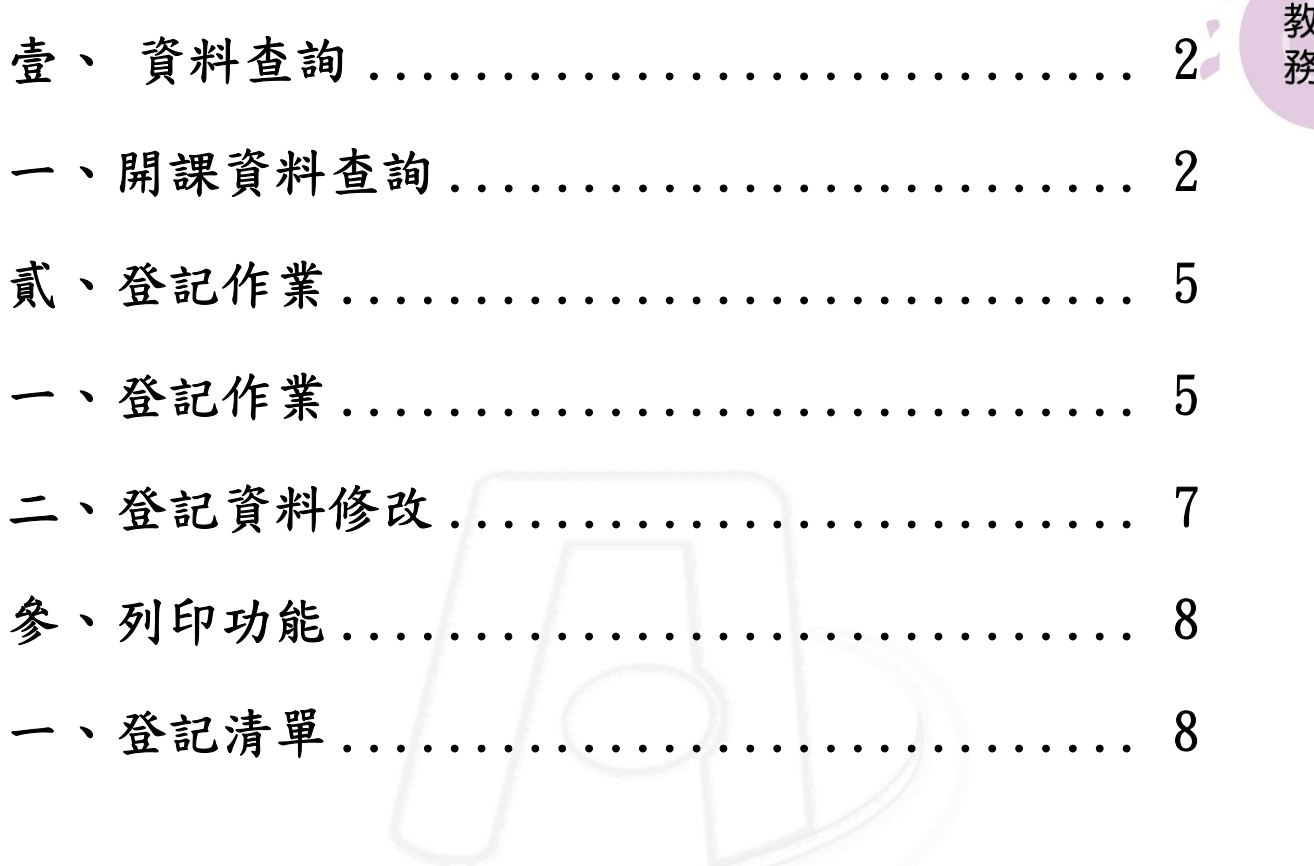

第1頁

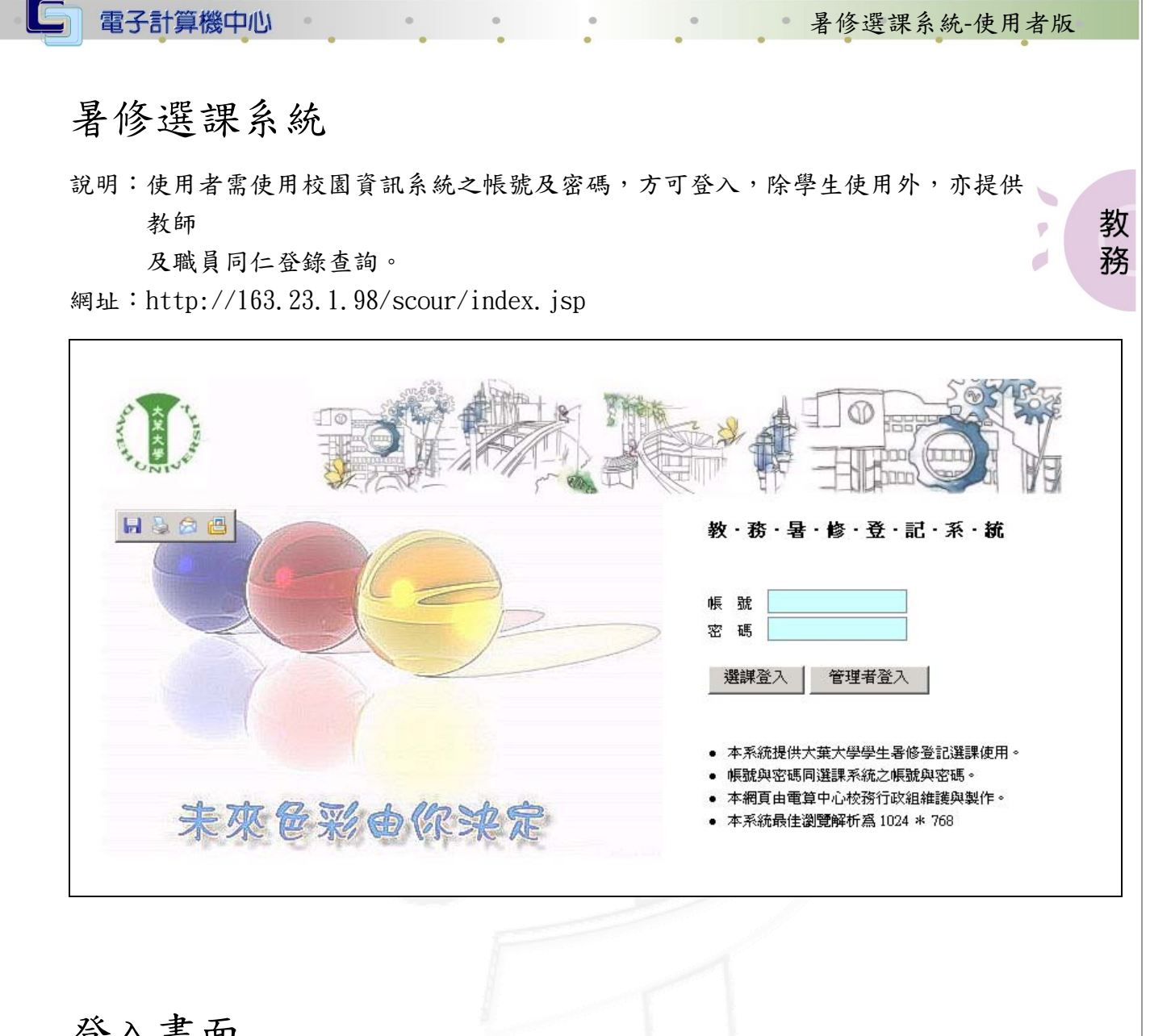

## 登入畫面

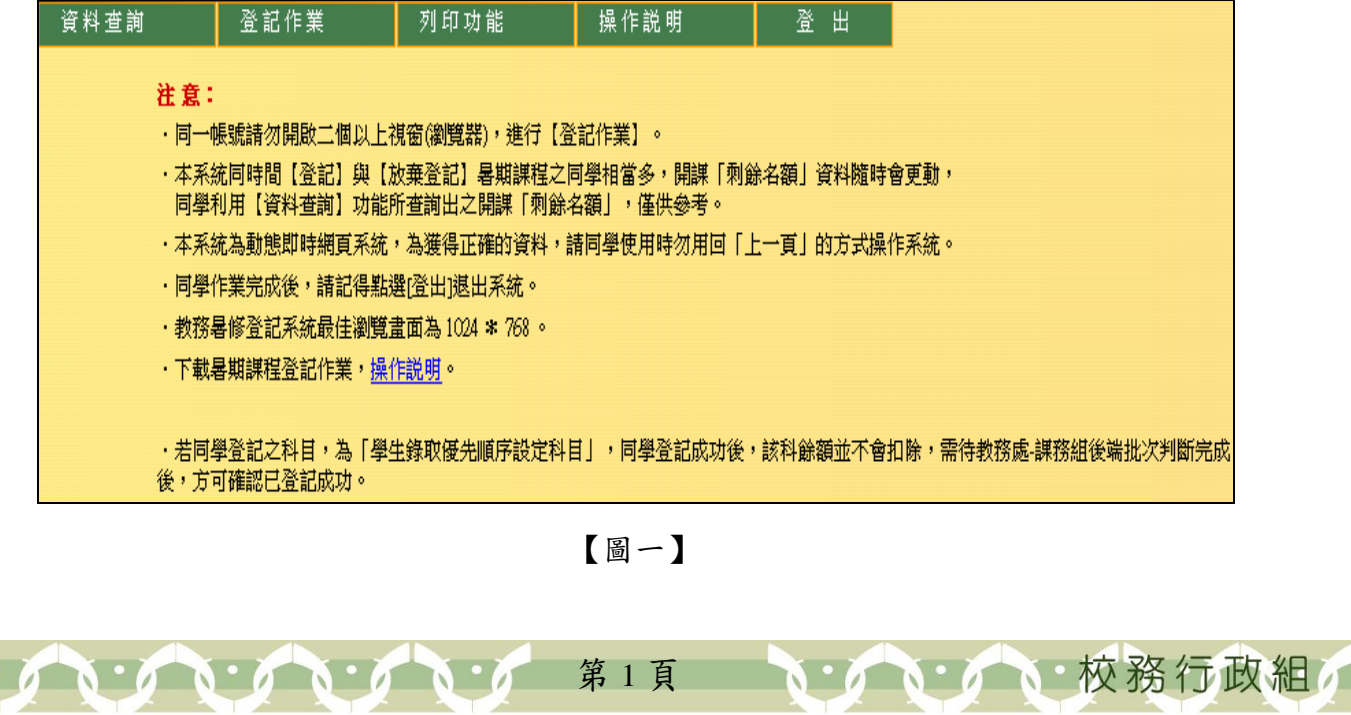

暑修選課系統-使用者版

、校務行政組

教 務

## <span id="page-3-0"></span>壹、 資料查詢

#### 一、開課資料查詢

功能說明:依系所別、教師姓名、科目名稱查詢開課資料,可顯示暑修開課等資 料外(含已登記之學生人數)亦可查詢課程之登記修習條件。

操作說明:

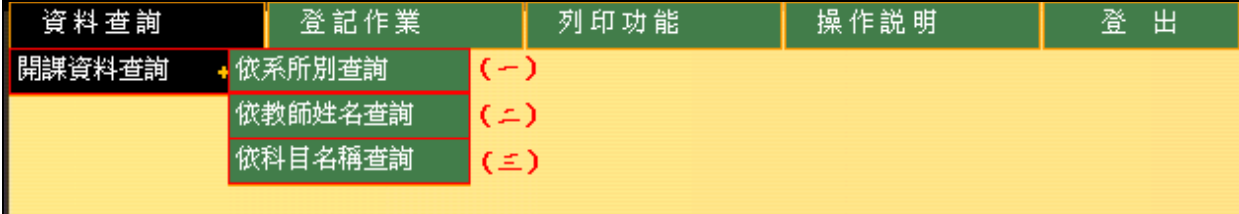

【圖二】

(一)依系所查詢(部別為必需輸入條件)

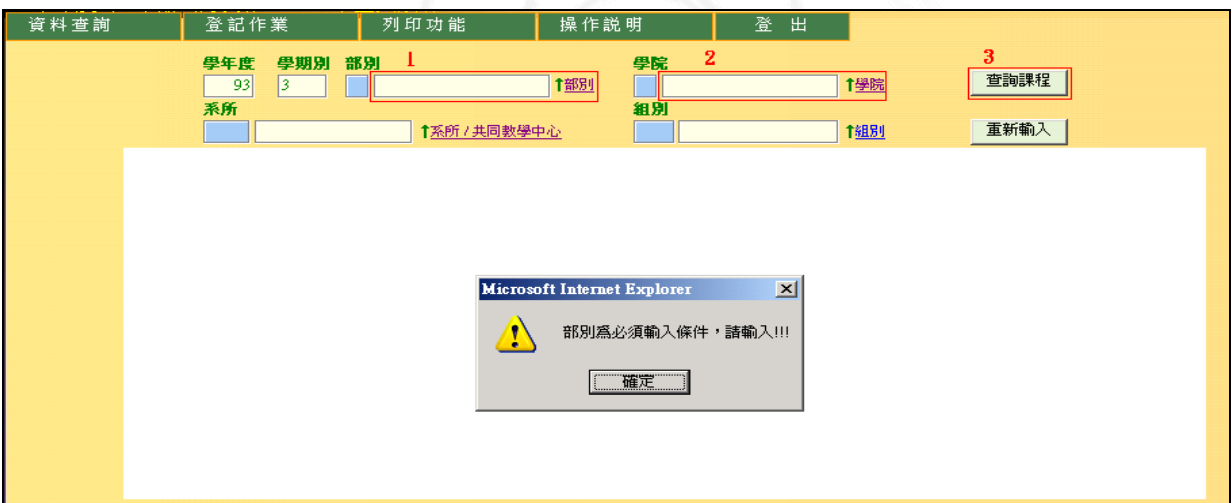

【圖三】

- 步驟一:輸入『部別』或點選『部別』即跳出子視窗,點選部別代號超連結,即可 帶回部別代號此欄為必填【圖三】。
- 步驟二:輸入『學院』或點選『學院』即跳出子視窗,點選學院代號超連結,即可 帶部別代號此欄為必填【圖三】。

第 2 頁

步驟三:點選「查詢課程」,即列出符合條件資料【圖四】。

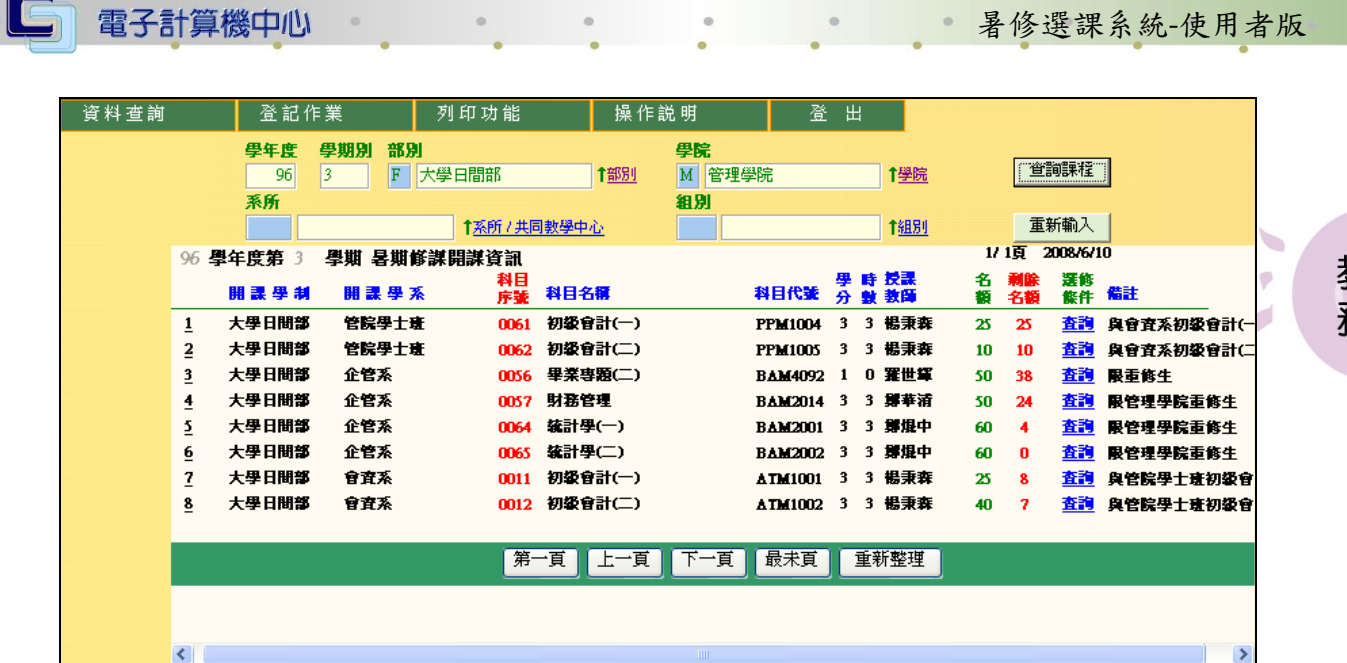

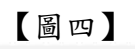

|              | ★所查詢課程資料如下: |                                 |               |                                          |        |                                          |  |
|--------------|-------------|---------------------------------|---------------|------------------------------------------|--------|------------------------------------------|--|
|              |             |                                 | 科目            |                                          |        |                                          |  |
|              | 開 謀 學 制     | 開謀學系                            | 序案科目名稱        | 接謀教師                                     |        | 學  時  名 瀬餘 <br> 分  數  額  名額 (星期) 節次 - 教室 |  |
|              |             |                                 |               |                                          |        |                                          |  |
|              | 大學日間部       | 共同教學中心                          | 0011 微積分(-)A1 | 林孟儒                                      | 3<br>3 | 30<br>30 (-) 234-J999 (三) 234-J999       |  |
|              | ※備註: 微積分工科  |                                 |               |                                          |        |                                          |  |
|              |             |                                 |               |                                          |        |                                          |  |
| $\mathbf{r}$ |             |                                 |               |                                          |        |                                          |  |
|              |             | ◆可選修本課程之相關學系學生(若無資料表示沒有限修):     |               |                                          |        |                                          |  |
|              | 學生學制        | 開 謀 學 院                         |               | 開謀學系                                     |        | 年级  班級  剩餘名額                             |  |
|              |             |                                 |               |                                          |        |                                          |  |
|              | 大學日間部       | 工學院                             |               |                                          |        | 30                                       |  |
|              |             |                                 |               | ※特定學系及年級,可登記修習人數(ex:視傳系之爭修課,僅限視傳系學生修習)   |        |                                          |  |
|              |             |                                 |               |                                          |        |                                          |  |
|              |             |                                 |               |                                          |        |                                          |  |
|              |             | ◆不可選修本課程之相關學系學生(若無資料表示沒有限修):    |               |                                          |        |                                          |  |
|              |             |                                 |               |                                          |        |                                          |  |
|              | 學生學制        | 開 謀 學 院                         |               | 開 謀 學 系                                  |        | 年級  班級                                   |  |
|              |             |                                 |               | ※特定學系及年級,不可登記(ex:視傳系之爭修課,生科系學生不可修習)      |        |                                          |  |
|              |             |                                 |               |                                          |        |                                          |  |
|              |             |                                 |               |                                          |        |                                          |  |
|              |             | ◆登記本課程之學生錄取優先順序(若無資料表示無錄取優先順序): |               |                                          |        |                                          |  |
|              |             |                                 |               |                                          |        |                                          |  |
|              | 顧序 學 生 學 制  |                                 | 開 謀 學 院       | 開謀學系                                     |        | 年級  班級                                   |  |
|              |             |                                 |               |                                          |        |                                          |  |
|              |             |                                 |               | ※學系、年級登記後批次篩選之優先順序(ex:工工系之爭修課,限本系及高年級優先) |        |                                          |  |
|              |             |                                 |               |                                          |        |                                          |  |

【圖五】

步驟四:點選「查詢」即跳出所查詢課程資料之視窗【圖五】。

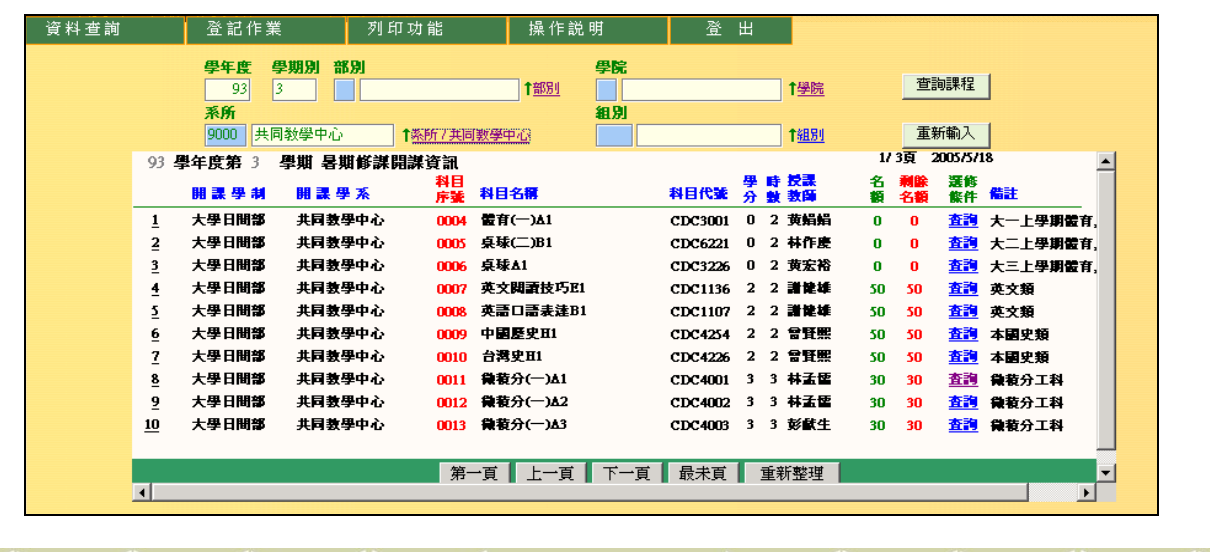

第 3 頁

**IN** 

心校務行政組

教<br>務

教

務

 $\mathcal{L}$ 

校務行政組

#### 【圖六】

步驟五:輸入或點選『系所/共同教學中心』即跳出子視窗,點選系所代號超連結, 即可帶回系所代號。若教學單位為共同教學中心,則部別與學院不需輸入 【圖六】。  $\phi$ 

(二)依教師姓名查詢

電子計算機中心

IE.

步驟一:學院與部別擇一選擇或兩者皆選再加上教師姓名即可查詢,點選教師姓名 超連結,即可帶回教師姓名,此欄為必填【圖七】。

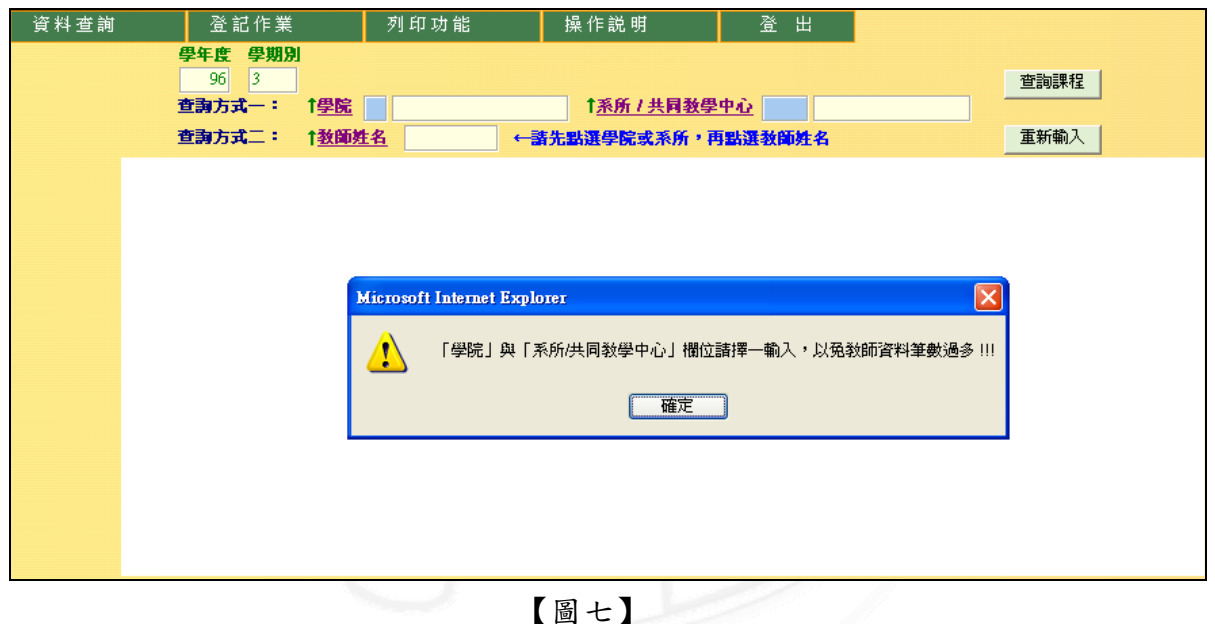

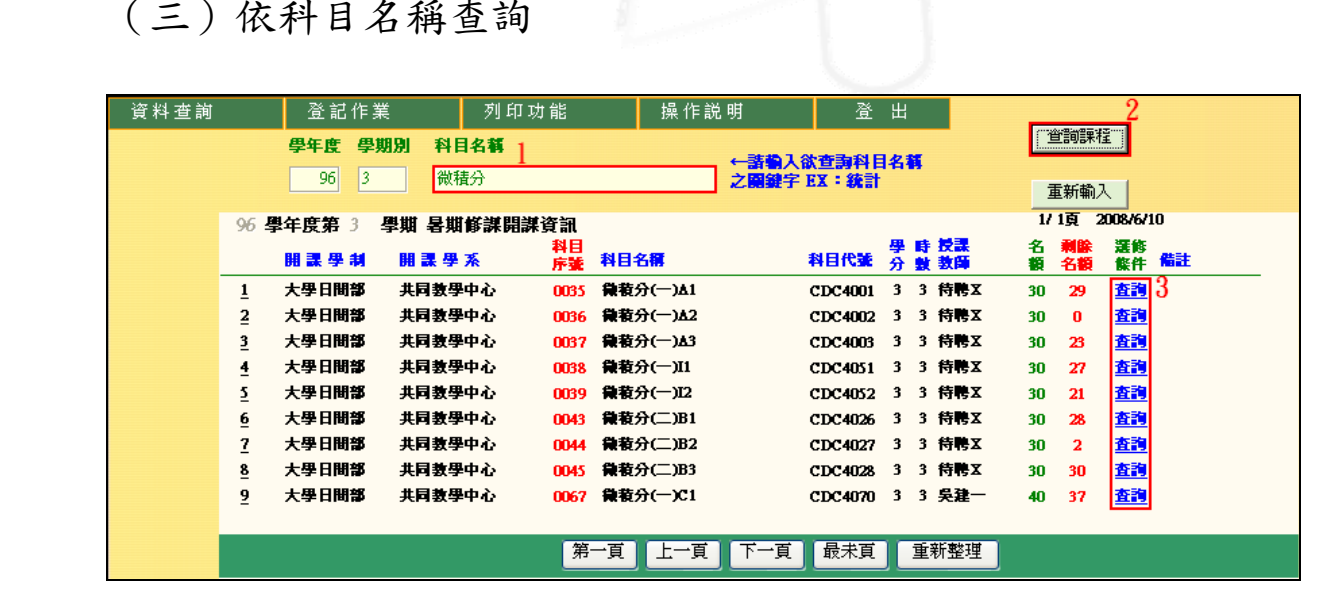

#### (三)依科目名稱查詢

【圖八】

第 4 頁

步驟一:輸入任一科目名稱之關鍵字,點選「查詢課程」即可查詢【圖八】。

<span id="page-6-0"></span>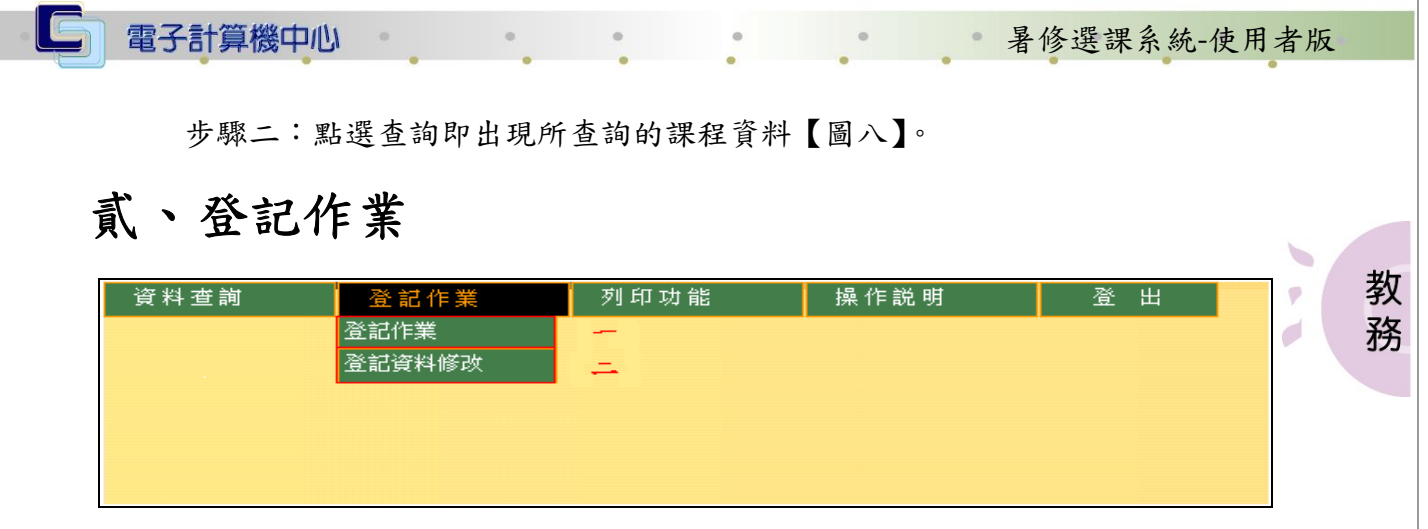

【圖九】

### 一、登記作業

功能說明:登記作業及選課資料修改【圖九】。 操作說明:選取登記作業下之功能選單。

(一)登記

 $\cdot$   $\Lambda \cdot \Lambda$ 

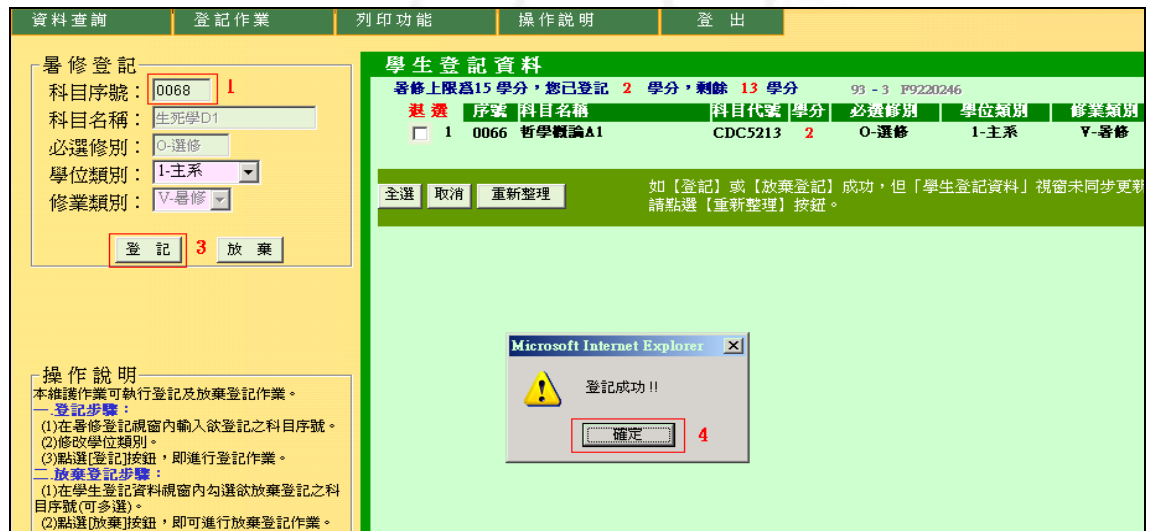

第 5 頁

**、 / 、 校務行政組** 

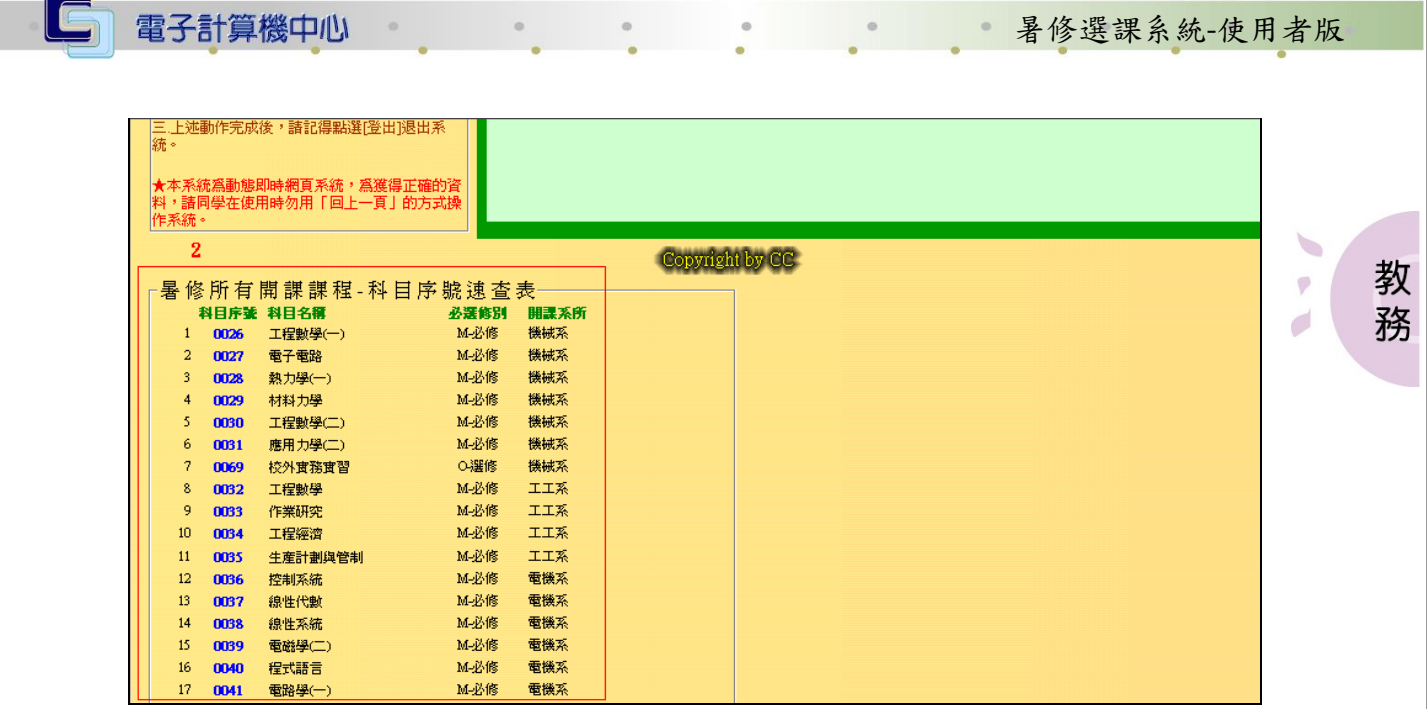

【圖十】

步驟一:輸入欲登記的科目序號【圖十】。 步驟二:若不知暑修開課課程序號,可查詢科目序號速查表【圖十】。 步驟三:輸入科目序號,即按登記【圖十】。 步驟四:跳出一個子視窗表示登記完成,按確定即可【圖十】。

(二)放棄登記

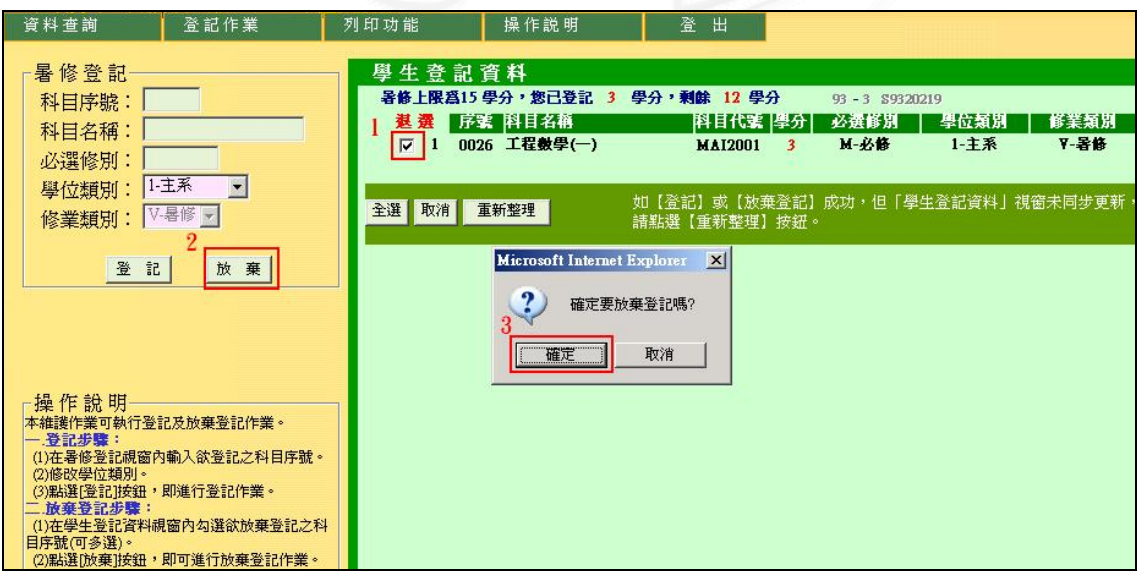

#### 【圖十一】

步驟一:直接勾選欲放棄登記的科目序號【圖十一】。 步驟二:若不知暑修開課課程序號,可查詢科目序號速查表【圖十】。 步驟三:勾選科目序號後,再按放棄【圖十一】。 步驟四:跳出一個子視窗表示放棄登記完成,按確定即可【圖十一】。

第 6 頁

6 校務行政組

<span id="page-8-0"></span>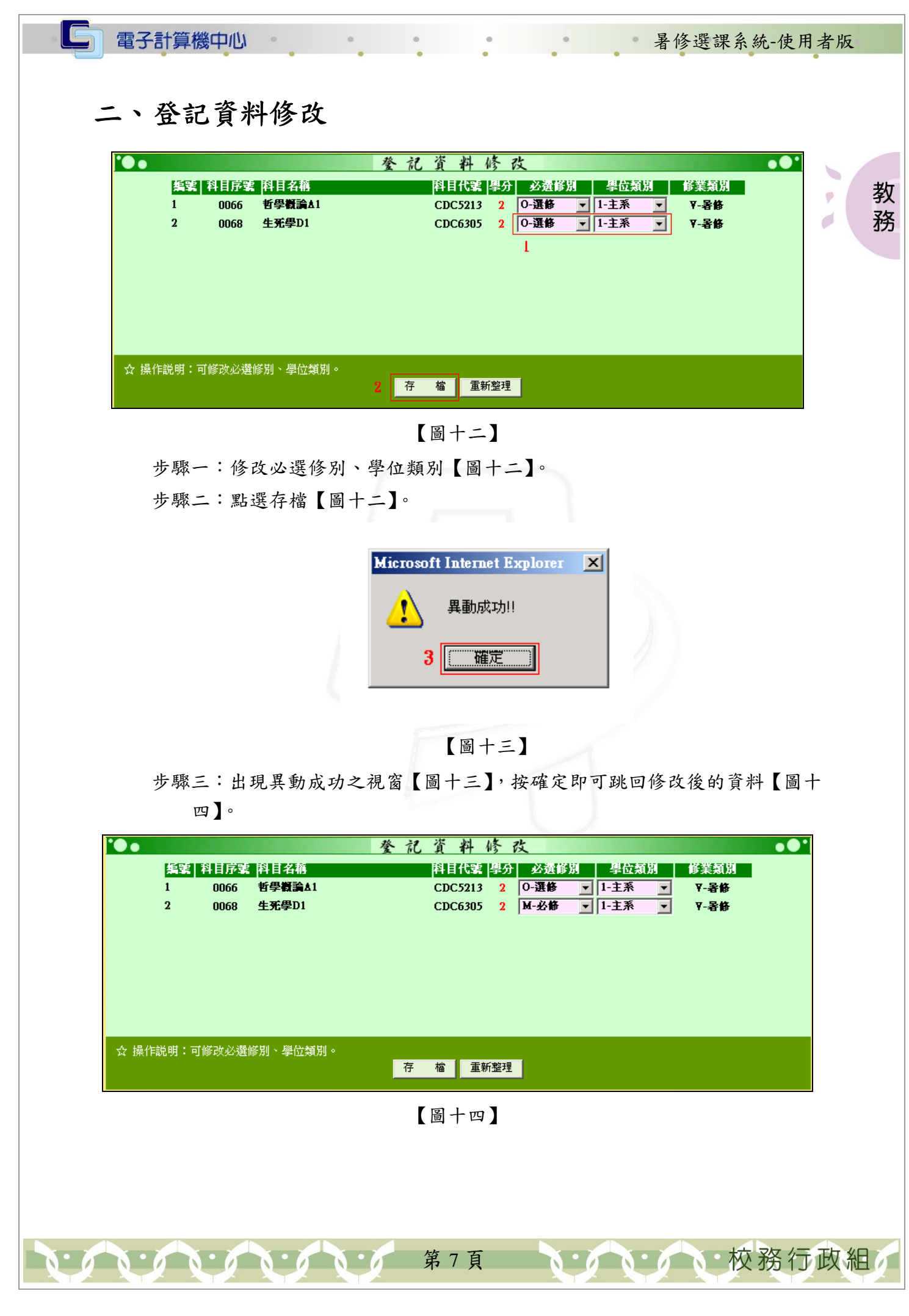

<span id="page-9-0"></span>IG

暑修選課系統-使用者版

 $\begin{picture}(20,20) \put(0,0){\line(1,0){0.5}} \put(15,0){\line(1,0){0.5}} \put(15,0){\line(1,0){0.5}} \put(15,0){\line(1,0){0.5}} \put(15,0){\line(1,0){0.5}} \put(15,0){\line(1,0){0.5}} \put(15,0){\line(1,0){0.5}} \put(15,0){\line(1,0){0.5}} \put(15,0){\line(1,0){0.5}} \put(15,0){\line(1,0){0.5}} \put(15,0){\line(1,0){0.5}} \$ 

 $\phi$ 

校務行政組

教

務

## 參、列印功能

## 一、登記清單

功能說明:提供學生查詢及列印暑期課程學生登記清單,且逾登記時間後仍可查 詢列印。

操作說明:

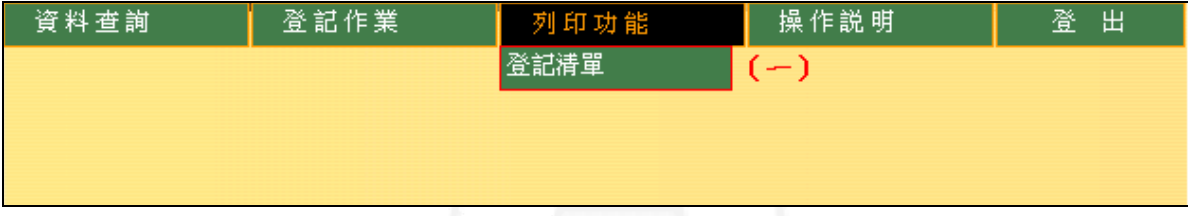

#### 【圖十五】

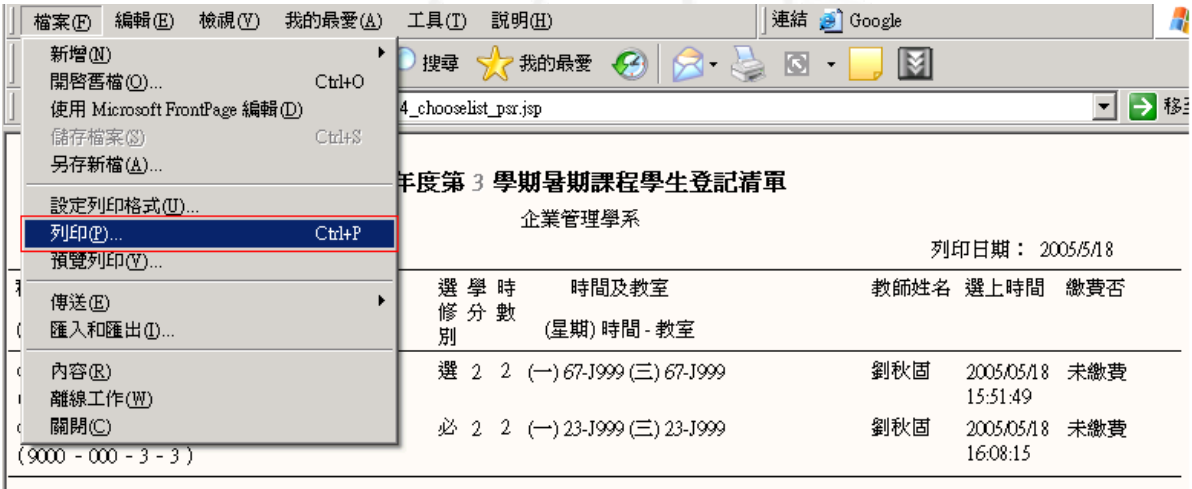

總學分: 4學分

備註:1.本清單僅供參考使用儲勿自行更改列印),如有不符以電腦檔案為主。 2.本清單所列課程,需完成繳費手續,始完成登記程序,方予承認。 注意:如需列印,請使用瀏覽器【檔案/列印】功能,列印此清單。

#### 【圖十六】

第 8 頁

步驟一:點選登記清單【圖十五】,即會出現暑期課程學生登記清單【圖十六】。 步驟二:點選檔案,按列印即可【圖十六】。